# **Expenses**

# **Kantoor in uw privécloud** and the second smith  $\mathbb{R}$  Ronald Smith Ronald Smith Ronald Smith Ronald Smith Ronald Smith Ronald Smith Ronald Smith Ronald Smith Ronald Smith Ronald Smith Ronald Smith Ronald Smith Ronald Sm

**Synology Office**

**Dat een NAS allang niet meer alleen een veredelde harde schijf met netwerkaansluiting is, bewijst Synology steeds opnieuw. Inmiddels is er een compleet Office-pakket uitgebracht dat op de NAS zelf draait.**

Natuurlijk: u kunt Microsoft Office op de pc installeren, maar als u daar geen geld voor (over) hebt is dat ook weer zoiets. Uitwijken naar Libre Office is dan een optie. Maar wilt u toch weer a la Office 365 of Google Docs kunnen samenwerken, dan is dat het ook weer net niet. Gelukkig is er nu Office voor de Synology NASsen. Elke NAS die in staat is versie 6.0 van DSM – het besturingssysteem van Synology – te draaien kan ook Office aan. De NAS-versie van dit Office-pakket bestaat momenteel uit een tekstverwerker, spreadsheet, agenda en chatprogramma. Daarnaast waren al beschikbaar een digitaal notitieboek in de vorm van DS Note en een mailpakket. Kortom: een complete set productieve programma's waar u direct mee aan de slag kunt. De hoofdonderdelen (een tekstverwerker en spreadsheet) kunnen bestanden uitwisselen met Microsoft Office, mocht dit nodig zijn.

## **Samenwerken zonder gluurders**

Het sterke punt van de 'Synology Office Suite' is samenwerken. En dan ook nog eens samenwerken in een veilige, door uzelf gecontroleerde omgeving waarin ongewenste meelezers niet aanwezig zijn. Want dat is natuurlijk het andere grote voordeel van deze oplossing. Daar waar Google graag meeleest met wat u zoal tikt en produceert – al was het maar om advertenties gerichter te kunnen afschieten – speelt dat probleem natuurlijk totaal niet bij software die in uw eigen gecontroleerde cloudomgeving draait. Deze versie van Office is dan ook perfect om samen met anderen aan projecten als een werkstuk, opstel, zakelijk rapport en ga zo maar door te werken. Onderschat de mogelijkheden van deze suite ook zeker niet. U kunt er strak ogende en complexe documenten mee samenstellen. Hele specifieke zaken ontbreken in vergelijking tot een Office-desktoppakket, maar wat er niet is zijn meestal ook precies de zaken die u niet tot nauwelijks gebruikt. In dit artikel laten we u een aantal mogelijkheden van Office op een Synology NAS zien.

### **Package Center**

Als eerste is het – natuurlijk – zaak om Office te installeren op uw NAS. Log daarvoor in op uw NAS en klik op Package Center. Meestal te vinden als snelkoppeling op het bureaublad en in ieder geval onder de Startknop links boven in beeld. Klik op Productiviteit in de kolom links. Behalve Office vindt u hier ook Calendar, Chat, Note Station.

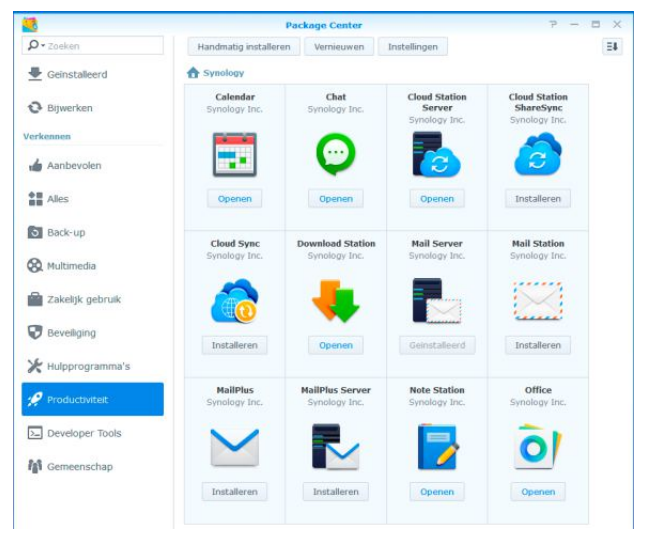

*U installeert Office en andere componenten via het Package Center.*

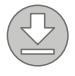

23

# **#03 MAART 2017**

### *Synology: kantoor in uw privé cloud*

Zonder meer allemaal de moeite waard om te installeren als u echt productief aan de slag wilt met uw NAS. Ook is er MailPlus, voor als u ook al uw mail wilt verwerken via de NAS. Klik op de knop Installeren onder de onderdelen die u wilt toevoegen aan uw beschikbare apps en volg de instructies. Na installatie verandert de knop Installeren in Openen.

### **Nieuw tekstdocument**

Om Office te starten, klikt u op de startknop links boven in beeld en daarna op Office. Er opent daarop een nieuwe pagina (tabblad) in uw browser. Standaard ziet u een overzicht van uw opgeslagen Office-bestanden, in eerste instantie waarschijnlijk nog geen. Om te beginnen gaan we aan de slag met de tekstverwerker. Om een nieuw tekstdocument te maken, klikt u op het knopje met de plus onder Mijn bestanden. Klik dan in het geopende contextmenu op Document.

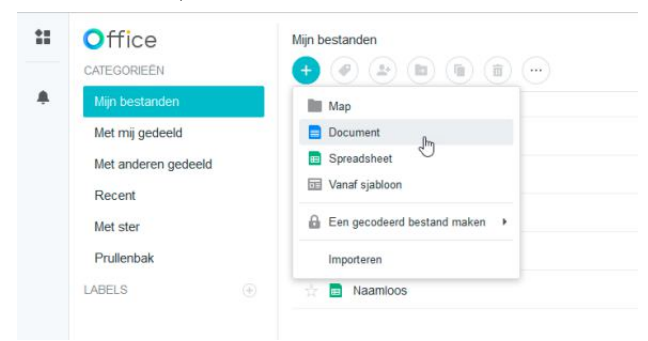

*Op naar een tekstdocument.*

### **Inclusief spellingscontrole**

De tekstverwerker opent wederom een nieuw tabblad. Handig, want daardoor zijn meerdere applicaties naast elkaar te gebruiken. Zoals u ziet krijgt u de beschikking over een nette tekstverwerker met flink wat mogelijkheden. In feite tikt u uw tekst zoals u gewend bent. Dankzij een ingebouwde spellingscontrole worden foutief getypte woorden live van een onderstreept rood golflijntje voorzien. In de knoppenbalk bovenaan treft u de meest gebruikte gereedschappen aan. Natuurlijk kunt u het

lettertype- en opmaak helemaal naar wens instellen, maar ook alinea opmaakprofielen zijn beschikbaar. Klik daarvoor in het menu Indeling onder (bijvoorbeeld) koptekst op een van de beschikbare kopprofielen. U kunt ook een venster openen waarmee de profielen ook visueel gepresenteerd worden. Klik daarvoor (wederom) in het menu Indeling onder Koptekst op Alineaopmaakprofielen. Het allermooist zou het zijn als dit venstertje 'zwevend' in beeld zou kunnen blijven staan, maar dat is helaas (nog?) niet het geval.

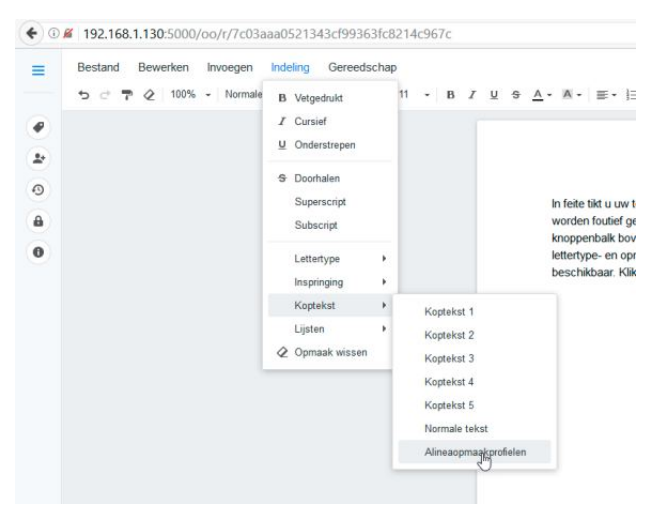

*Kies uit diverse kopopmaakprofielen.*

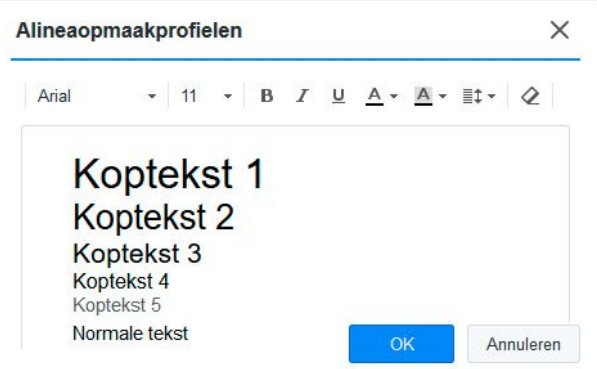

*Desgewenst in een visueel heldere weergave.*

### **Zoomen**

Mocht de tekst in beeld u net wat te klein zijn, maak dan gebruik van het selectiemenu voor de weergavegrootte. Dit onderdeel is het vijfde element van links op de

*Synology: kantoor in uw privé cloud*

knoppenbalk. De combinatie van de ingedrukte Controltoets en draaien aan het muiswiel werkt hier niet. En dat is maar goed ook, want dat zou betekenen dat u dan niet alleen de tekst vergroot, maar ook alle andere onderdelen op de geopende webpagina. Want hoewel het tijdens het gebruik van deze webapps makkelijk is te vergeten: alles draait nog steeds in uw browser!

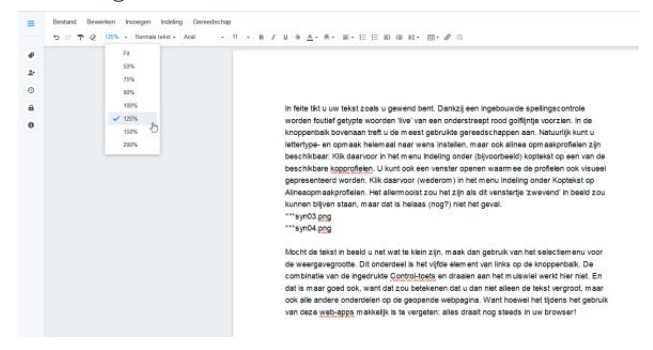

*Schaal de weergavegrootte naar een voor u prettige waarde.*

### **Documentnaam aanpassen**

Helemaal rechts boven in beeld (of beter: aan de rechter bovenkant van de geopende webpagina) vindt u de blauw gekleurde tekst Naamloos. Klik hierop om de naam van uw document te wijzigen. Handig, want daarmee zorgt u meteen voor een straks makkelijk te herkennen bestandsnaam. Als u het tabblad sluit, vindt u het tekstbestand waaraan u werkte direct duidelijk herkenbaar terug in de lijst met bestanden. Ook handig voor als uw browser eens een keer crasht, bijvoorbeeld.

### **Afdrukken en downloaden**

Afdrukken kan rechtstreeks vanuit de tekstverwerker. Klik in het menu Bestand op Afdrukken en ga zoals normaal gesproken te werk. Mocht u een tekst verder willen bewerken in bijvoorbeeld Word of Libre Office op de pc, dan klikt u in het menu Bestand op Downloaden. In het downloadvenster kunt u het Microsoft Word-compatibele .docx-bestand bewaren in een map naar keuze, of direct openen in Word.

### **Samenwerken**

We beloofden het al helemaal aan het begin: samenwerken. Daarvoor is het zaak om het document waaraan u werkt eerst met anderen te delen. Klik daarvoor in het menu Bestand op Delen of gebruik het daarvoor bestemde knopje in de linker verticale knoppenbalk (tweede van boven om precies te zijn). Tik vervolgens de gebruikersnaam van de gebruiker waarmee u samen wilt werken aan een document. Kies in het selectiemenu daarachter voor de optie Weergeven of Bewerken. Klik dan op de + en de deling is een feit. Klik tot slot op OK. Mocht u een document op een gegeven moment niet meer willen delen, dan volstaat een klik op het kruisje achter een gebruikersnaam. Verder kunt u net zoveel gebruikers toevoegen als u wilt om het bestand mee te delen.

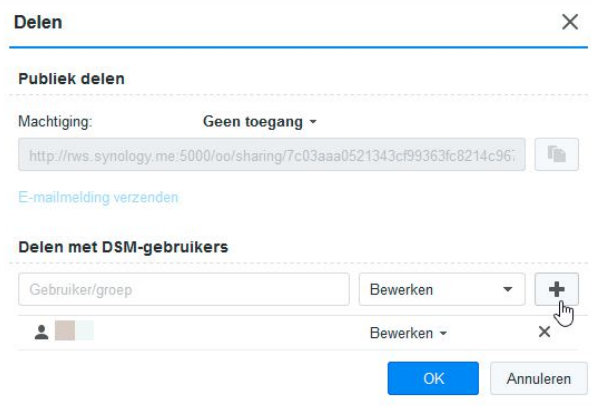

*Delen met anderen is zo geregeld.*

LET OP: Om een bestand met anderen te kunnen delen en er samen aan te werken, is het natuurlijk wel noodzakelijk om gebruikers aan te maken die kunnen inloggen op uw NAS. Daarvoor kunt u terecht in het Configuratiescherm en Gebruiker. Het voert te ver voor dit artikel om daar diep op in te gaan, maar de procedure wijst zich redelijk vanzelf.

### **Babbelen**

Als zowel u als de gebruikers waarmee u het bestand hebt gedeeld het document openen, kan er in real time worden samengewerkt. Wijzigingen verschijnen bij iedereen live in

# **#03 MAART 2017**

### *Synology: kantoor in uw privé cloud*

beeld. Ook het toevoegen van commentaar is mogelijk. Bovendien komt de Chat-app nu goed van pas natuurlijk. Als u deze inderdaad hebt geïnstalleerd, treft u daarvoor een knop aan op de linker verticale knoppenbalk. Helemaal onderaan, om precies te zijn in de vorm van een zwart tekstballonnetje.

### **Versleutelen**

Mocht u er behoefte aan hebben, dan zijn tekstdocumenten te versleutelen. Klik daarvoor op de knop met het hangslotje in de knoppenbalk links. Voer het gewenste wachtwoord in en daaronder nogmaals ter bevestiging. Telkens wanneer u (of een van de andere gemachtigden) het document opent, dient nu dit wachtwoord ingevoerd te worden.

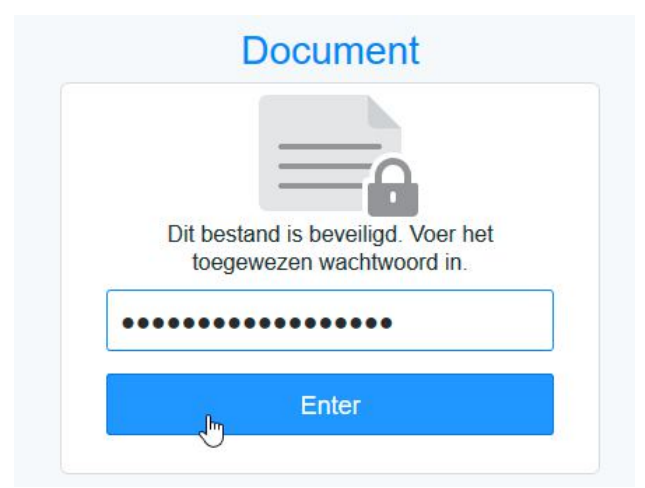

*Privacygevoelige zaken kunt u het best versleutelen.*

### **Sjablonen**

De tekstverwerker is voor een webapp behoorlijk uitgebreid. Zo bestaat ook de mogelijkheid om voorgebakken sjablonen te gebruiken. Klik daarvoor – op de tab met de tekstverwerker – in het menu Bestand op Nieuw bestand vanaf sjabloon. Klik op een van de beschikbare sjablonen en u kunt aan de slag. Voordeel van een (bij uw project passend) sjabloon is dat u sneller op weg bent qua opmaak. Al met al kan dus gesproken worden van een indrukwekkende in de browser draaiende tekstverwerker. Alle veelgebruikte opties zijn beschikbaar, inclusief de mogelijkheid tot het maken en invoegen van grafieken en tabellen.

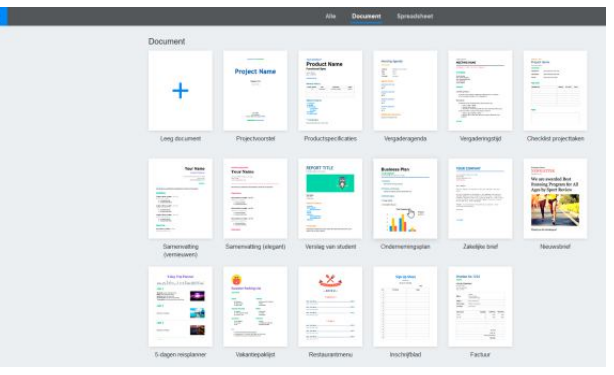

*Kies uit een van de voorgebakken sjablonen.*

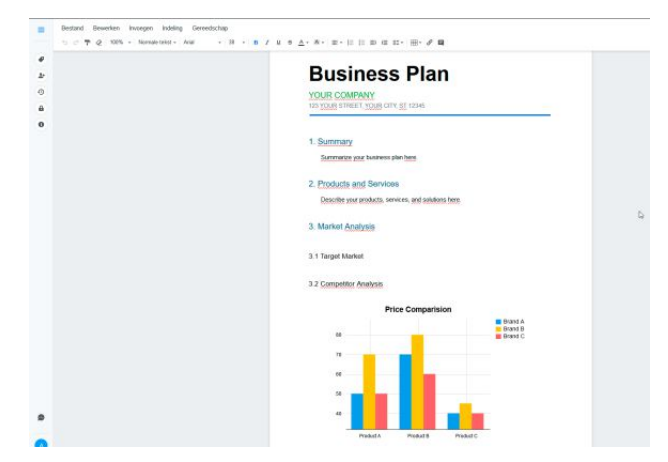

*Voordeel van een sjabloon is dat u snel tot een mooi ogend resultaat komt.*

### **Spreadsheet**

De spreadsheet is op dezelfde leest geschoeid als de tekstverwerker. Om een nieuw spreadsheet-document te openen klikt u op de Office-tab in de browser weer op het knopje met het plusteken. Klik op Spreadsheet of Van sjabloon. In het laatste geval kunt u door bovenaan de geopende pagina op Spreadsheet te klikken weer een van de voorgebakken sjablonen kiezen. Ook grafieken en dergelijke zijn mogelijk. Het heeft weinig praktisch nut hier uitgebreid uit de doeken te doen hoe een spreadsheet werkt. Als u overweg kunt met bijvoorbeeld Excel, dan vindt u ook moeiteloos uw weg in dit exemplaar. Voor een

# **#03 MAART 2017**

overzicht van de beschikbare functies (qua formules) is https://originhelp.synology.com/spreadsheet/nld/ een praktisch uitgangspunt. Net als bij de tekstverwerker is delen en samenwerken in een handomdraai geregeld.

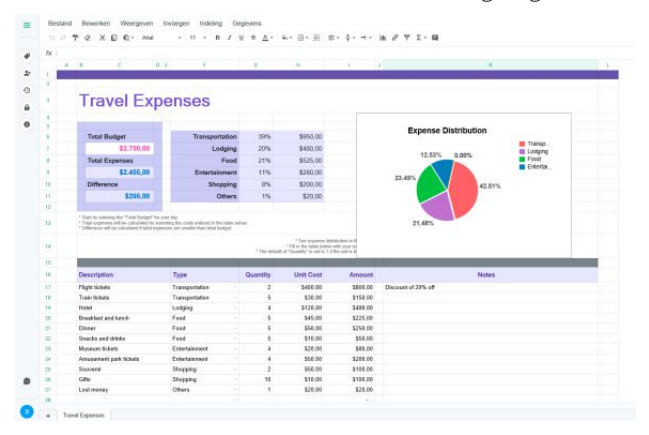

*De spreadsheet is eveneens prima bruikbaar.*

### **Agenda**

Ook de agenda spreekt redelijk voor zichzelf. Dit onderdeel is geen 'vast' onderdeel van de Office- suite, maar moet zoals al aan het begin van dit artikel gemeld los geïnstalleerd worden. U vindt de app vervolgens in het menu Start (van de NAS) onder de naam Calendar. Eenmaal gestart vindt u ongetwijfeld snel uw weg. Een afspraak toevoegen is een kwestie van op de gewenste datum klikken. Voer dan of direct de omschrijving van de afspraak in, of klik op Details bewerken.

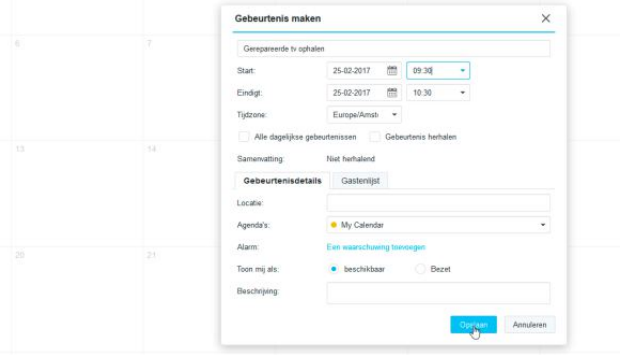

*Een agenda centraal op de NAS kan voordelen hebben.*

### *Synology: kantoor in uw privé cloud*

Dat laatste is meestal handiger, want hierdoor zijn onder meer het exacte tijdstip instelbaar. Maar ook locatie- en andere gegevens zijn naar wens toe te voegen. Overigens: om een tijdstip in te stellen moet de optie Alle dagelijkse gebeurtenissen uitgeschakeld zijn. Interessant is de link Een waarschuwing toevoegen. Als u deze link aanklikt en in het daarop geopende venstertje op Toepassen klikt, verschijnt een pop-upvenster in de browser op het moment van de afspraak. Of beter (standaard) vijf minuten ervoor. Via het selectiemenu in het genoemde venster kan overigens ook een eerdere waarschuwingstijd ingesteld worden. Nadeel is dat de agenda in de browser geopend moet zijn. Als u niet bent ingelogd bij uw NAS en Calendar ziet u helaas geen waarschuwingen.

### **Synchroniseren, met wat moeite**

Voor de liefhebbers is het mogelijk om de agenda te delen. Bijvoorbeeld met andere gebruikers op de NAS, maar ook met andere apparaten als bijvoorbeeld een smartphone of desnoods Outlook op de pc. Helaas is dat geen rechttoe rechtaan procedure. Mocht u de gok willen nemen, dan vindt u op https://www.synology.com/enus/knowledgebase/DSM/tutorial/Application/How to host \_a\_calendar\_server\_using\_the\_Synology\_NAS de Engelstalige uitleg rondom hoe een en ander geconfigureerd moet worden. Dat het aldus synchroon laten lopen van kalenders op andere apparaten wat stroef verloopt, heeft overigens vooral te maken dat lang niet alle software van huis uit het open caldavl-protocol ondersteunt. Of er op zijn minst moeite gedaan moet worden om het te laten (samen)werken.

### **Note Station**

Blijft over een app die Synology al langer in het assortiment heeft: Note Station. Het is software die prima past bij een Office-omgeving en vergelijkbaar is met bijvoorbeeld OneNote of Evernote. Groot voordeel ten opzichte van laatstgenoemde is dat u Note Station volledig in eigen beheer draagt. Kortom: geen abonnementskosten, net

# **#03 MAART 2017**

zoveel opslagruimte als u wilt en – wederom – geen privacygevaren. U kunt Note Station vanaf het NASbureaublad opstarten, maar ook zijn er mobiele apps beschikbaar. Erg handig, want zo kunt u altijd en overal notities verzamelen voor het een of andere project. Notities kunnen verdeeld worden over verschillende virtuele notitieboeken, inclusief natuurlijk weer deelmogelijkheden. Ook een to-dolijst is beschikbaar, dus het moet wel heel gek lopen als u zaken vergeet voor het een of andere project.

In notities kunt u niet alleen tekst gebruiken, maar ook afbeeldingen invoegen. Zelf tekenen van afbeeldingen is ook een optie, maar daarvoor moet u gebruik maken van de mobiele app. Ideaal voor gebruik in combinatie met een tablet bijvoorbeeld. Ook inspreken van notities is een optie, wat soms handig kan zijn als u even geen tijd hebt om wat te tikken. Vermeldenswaardig is verder de knop Tonen, deze vindt u rechts boven in het Note Station venster als derde van rechts. Door hierop te klikken, ziet u uw geopende notitie als een beeldvullende presentatie. Perfect voor groepsdiscussies als u gezellig met zijn allen rond de beamer zit!

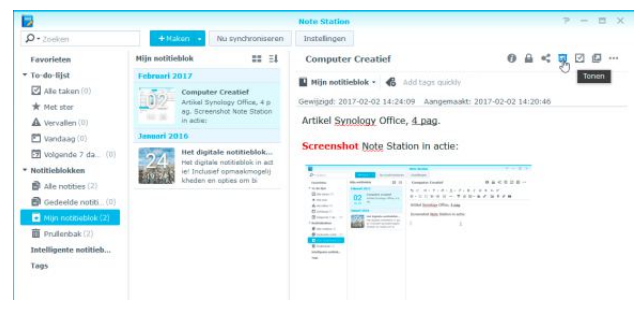

*Maak notities zo veel en zo mooi als u wilt.*

### De toekomst

Hoewel clouddiensten met Office-functionaliteit ruim voldoende beschikbaar zijn is de privécloud zonder meer in opkomst. De voordelen zijn legio, met zoals al genoemd in ieder geval eigen beheer en privacy als kernwoorden die met vlag en wimpel boven de rest uitsteken. Nadelen zijn er ook. Om echt prettig gebruik te kunnen maken van

*Synology: kantoor in uw privé cloud*

diensten op uw NAS, is niet alleen een snelle downloadverbinding noodzakelijk, maar ook een beetje fatsoenlijke uploadsnelheid. Gelukkig is dat tegenwoordig niet echt een struikelblok meer te noemen dankzij snel kabel- en glasvezelinternet. Ook back-uppen is een noodzakelijk kwaad waar u zelf zorg voor moet dragen. In zijn eenvoudigste vorm betekent dit simpelweg het aansluiten van een externe harde schijf op uw NAS en daar op gezette tijden een back-up van belangrijke mappen naartoe (laten) maken. Nog beter – maar een stuk duurder – zou een extra NAS naast de 'werkNAS' zijn waarheen u back-ups draait. En dan is er ook nog cloudback-up. Nadeel daarvan is dat u dan weer een stukje van uw privacy weggeeft. En het alsnog geld gaat kosten.

### *Virusscanner*

*Als u echt veel gaat samenwerken en stevig aan het bestanden delen slaat voor projecten, is het verstandig om een virusscanner te installeren. Natuurlijk op uw pc of notebook, maar er is ook een exemplaar beschikbaar voor de Synology NAS. Voordeel daarvan is dat u deze zodanig kunt programmeren dat er op gezette tijdens scans van specifieke mappen op de NAS worden uitgevoerd. Op die manier worden eventuele meeliftende virussen al op de NAS zelf onderschept, nog voordat ze bij u op de computer belanden. De gratis scanner Antivirus Essential van Synology zelf voldoet wat dat betreft prima. Mocht u het willen, dan is er ook een abonnement af te sluiten op een scanner van McAfee.*

> **[GERELATEERD ARTIKEL OP HET BLOG](http://mijn.cc/CC3_L9_Bg) LEES [GERELATEERD ARTIKEL OP HET BLOG](http://mijn.cc/CC3_L10_Bg) LEES**